## City of Corona

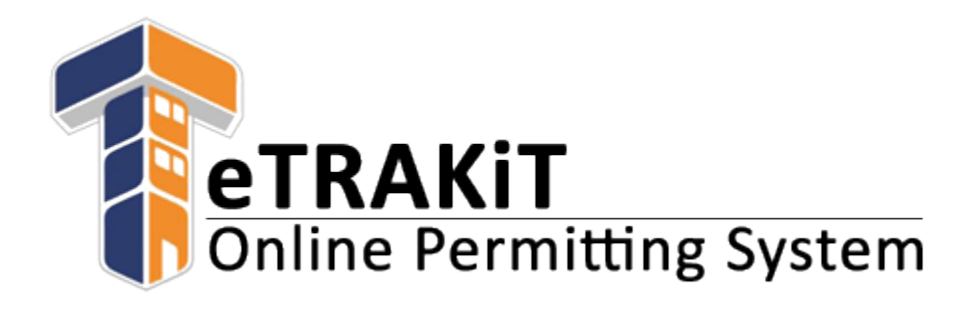

# Applicant Guide

## Table of Contents

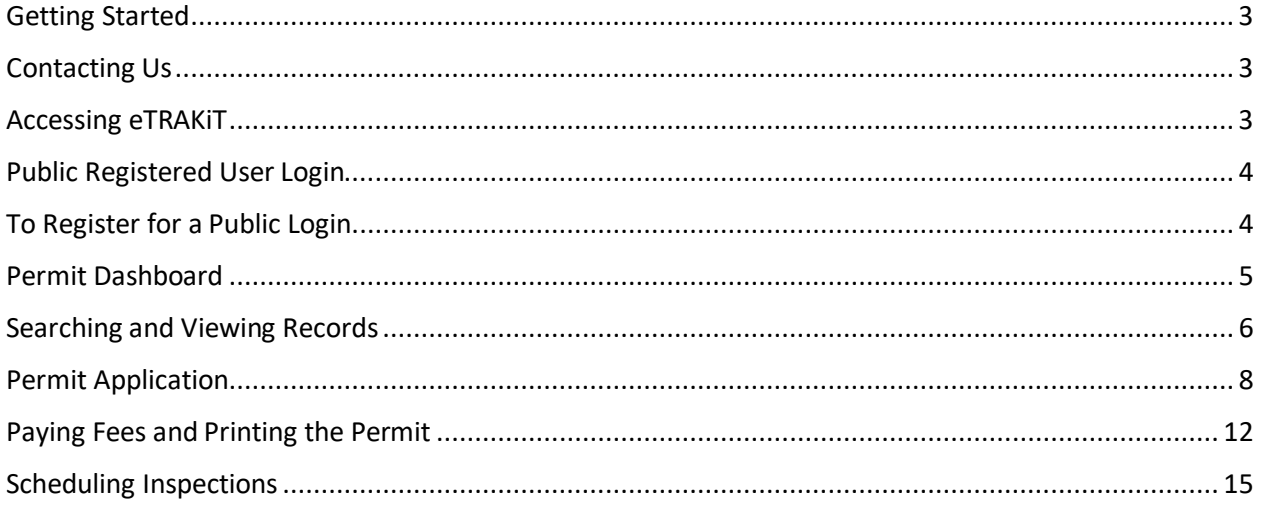

## <span id="page-2-0"></span>Getting Started

Welcome the City of Corona's on-line permit and project portal. Through eTRAKiT, users will have the ability to view records and check project status without logging in. Public registered users who create an account will have the ability to pay fees and view record in detail, apply for permits, and schedule and cancel inspections on their permits.

## <span id="page-2-1"></span>Contacting Us

For additional assistance with eTRAKiT, please contact the City of Corona Building Department in person, by email or by phone:

**Corona City Hall** *400 South Vicentia Avenue Corona, CA 92882* 951-736-2250

*[Email Inspection](mailto:BuildingInspection@CoronaCA.gov) - Building [Email Plan Check](mailto:BuildingPlanCheck@CoronaCA.gov) - Building [Email](mailto:CommDev@CoronaCA.gov) Community Development [Email Public](mailto:PublWks@CoronaCA.gov) Works*

The City of Corona's eTRAKiT site is an easy way for citizens to to apply for permits/projects online or to pay fees electronically without having to visit City Hall.

#### <span id="page-2-2"></span>Accessing eTRAKiT

The website address for eTRAKiT is [https://etrakit.coronaca.gov/etrakit.](https://etrakit.coronaca.gov/etrakit) You may also access eTRAKiT through the City of Corona's Building webpage a[t https://www.coronaca.gov/government/departments](https://www.coronaca.gov/government/departments-divisions/building-division)[divisions/building-division](https://www.coronaca.gov/government/departments-divisions/building-division) and clicking on the 'eTRAKiT' tab.

### <span id="page-3-0"></span>Public Registered User Login

Switch the Log In to Public. Enter your Username and password to continue.

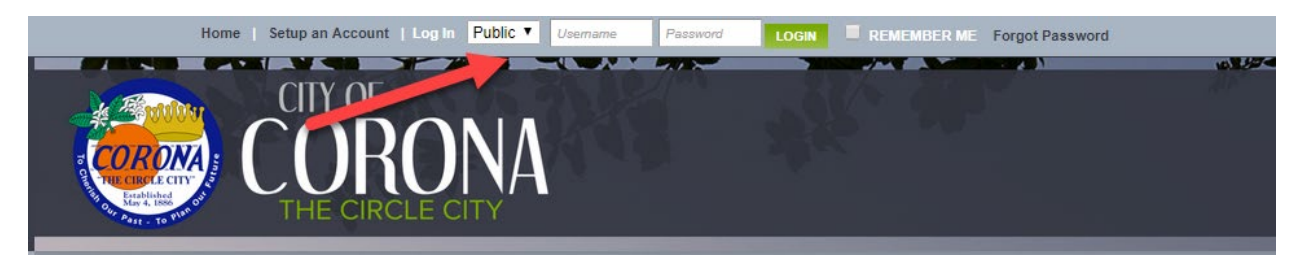

If you have never registered on eTRAKiT, please follow the instructions below to create an account.

## <span id="page-3-1"></span>To Register for a Public Login

Click on Setup an Account

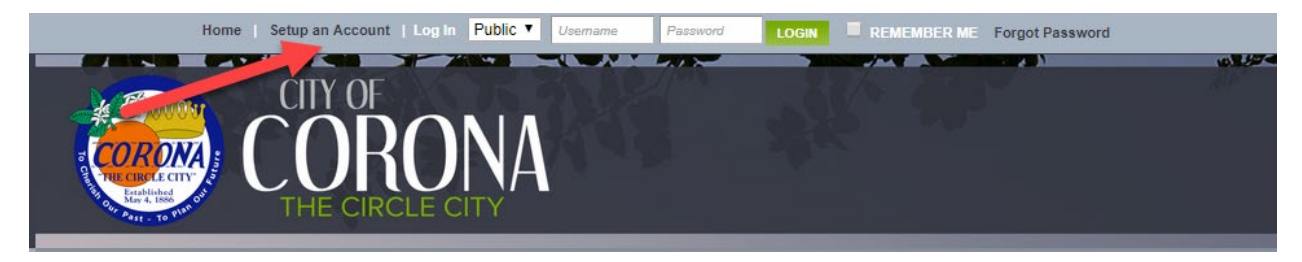

#### Then click Public Registration

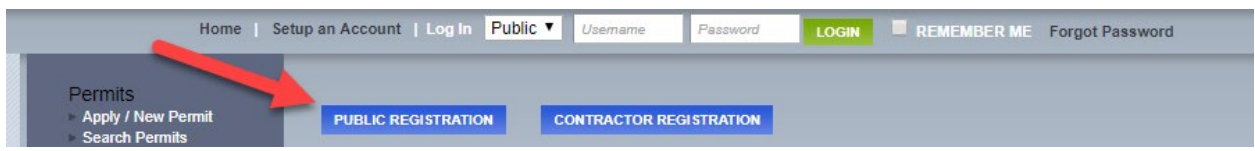

Fill out the required information fields (\*) and Click Create Account.

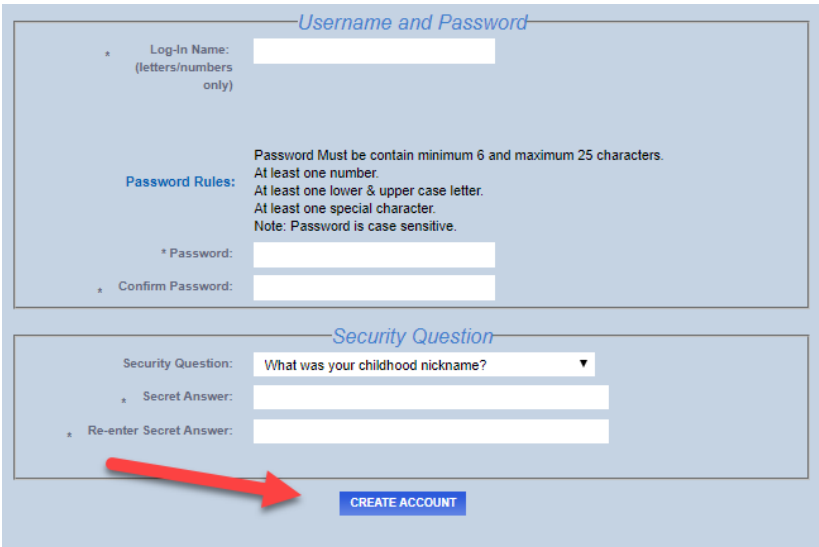

A verification e-mail will be sent to the e-mail address that you registered with. Check your e-mail to verify the account. Once you have successfully verified your account, you can now log into eTRAKiT.

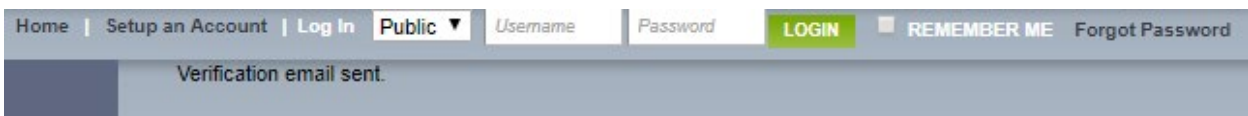

Once you have successfully verified your account, you can now log into eTRAKiT:

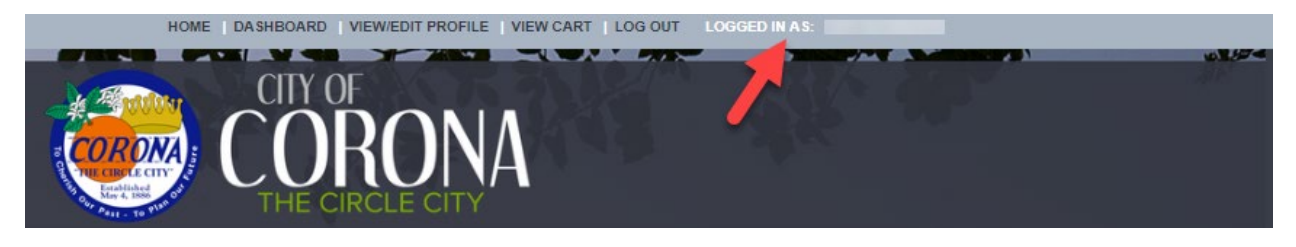

### <span id="page-4-0"></span>Permit Dashboard

#### My Open Permit Applications

Applications that are not completed and submitted will show up in this section. You can choose to complete or delete the application

#### My Active Permits

This section allows you to review the status of submitted project applications and project summaries. To review this information, click the Permit Number in the far-left column. If applicable, fees can be paid by clicking on the payment amount due.

#### My Active Inspections

This section allows you to schedule, cancel, and review the status of inspections on previously issued permits.

#### My Open Project Applications

Project applications that are not completed and submitted will show up in this section. You can choose to complete or delete the application

#### My Active Projects

This section allows you to review the status of submitted project applications and the project summaries. To review this information, click the Project Number in the far-left column.

## <span id="page-5-0"></span>Searching and Viewing Records

Depending on if you would like to search for a permit or project, click on the appropriate button indicated below:

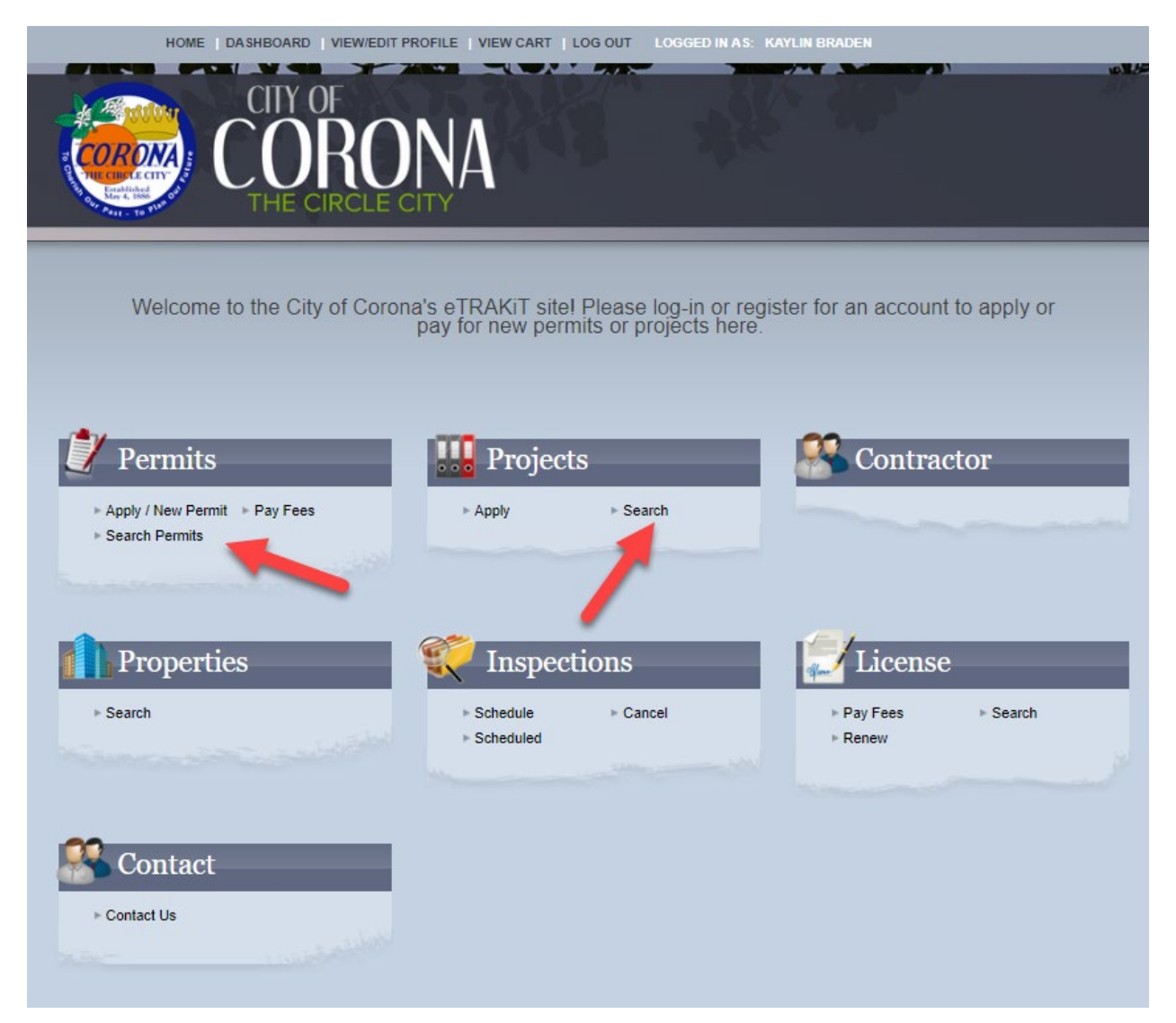

Enter Search Parameters - Choose the field you would like to search by, then select the parameter (i.e. contains, begins with, etc.) and enter the value to search for, then click on the SEARCH button.

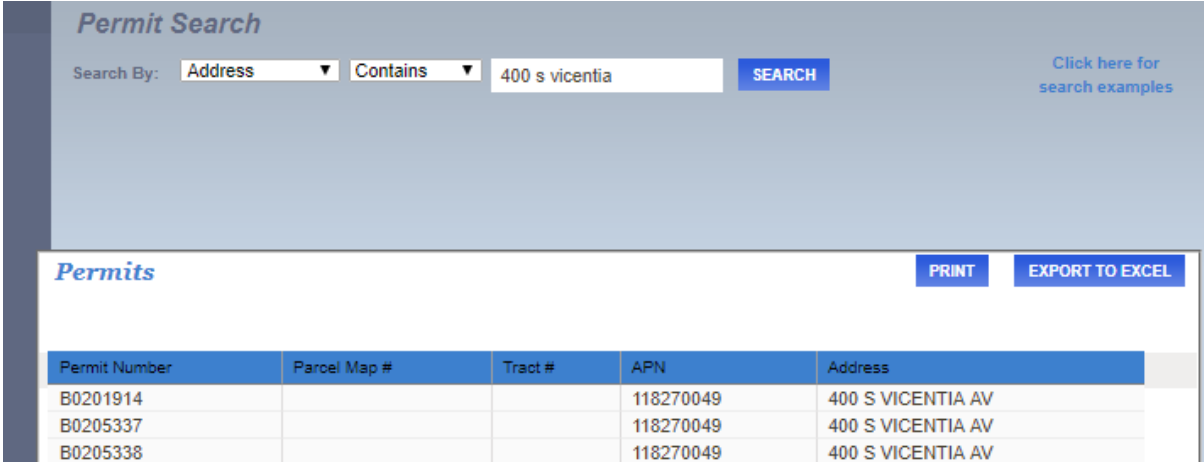

5.2 Search Results: Click on the row you would like to view details on.

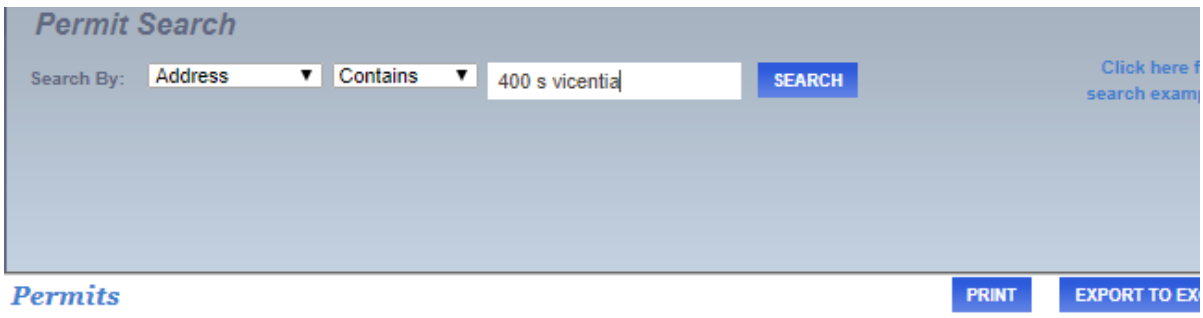

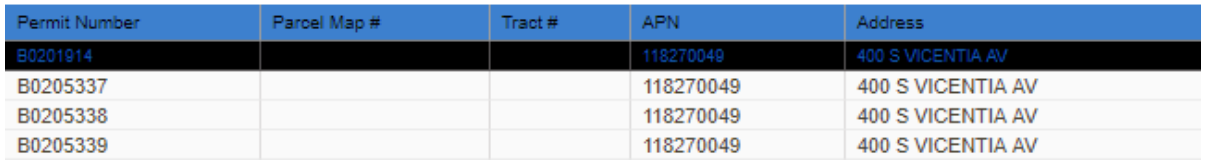

Viewing Search Results: The permit record has tabs that can be clicked on for details. Also, the Search Results appear to the left and can be navigated while viewing permit records.

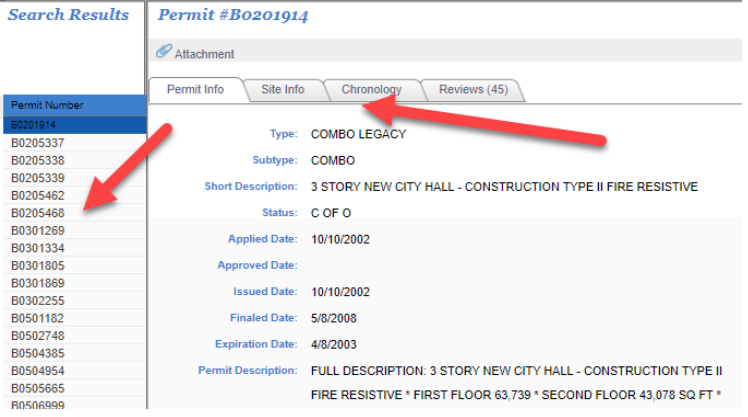

## <span id="page-7-0"></span>Permit Application

To apply for a permit or project, users must register and be logged into eTRAKiT. After logging in, Click Apply/New Permit menu option under the Permits or Projects menu.

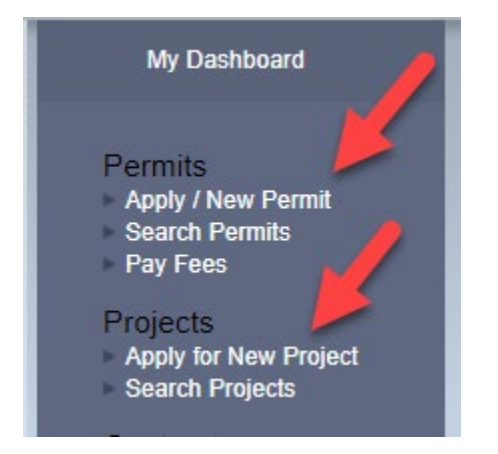

eTRAKiT Agreement: Please read the entire agreement. At the bottom of the page, the user must select 'I Agree' and click 'Continue' to proceed with an application.

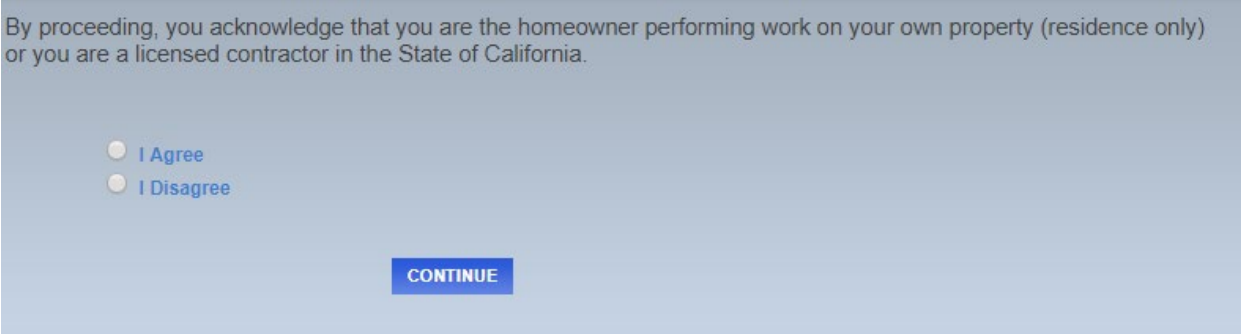

**Step 1**: Enter Permit Information. ALL fields with \* are required to proceed.

- **Permit Type Information**: Select the Permit Type and Subtype then enter the Short Description
- **Additional Information**: Each permit type may have different required Additional Information. Below is an example of the required information for DAILY OVERLOAD PERMIT.
- **Location**: Enter part or all of the address OR parcel and click SEARCH. Select the correct Address or Parcel by clicking on the highlighted row.
- **Attachments**: Make sure any additional documents are attached as indicated by the Department that is handling your permit/project.
- **Relation to the Permit**: Identify yourself as either the owner or the contractor working on this permit/project

Click 'NEXT STEP' to submit your application.

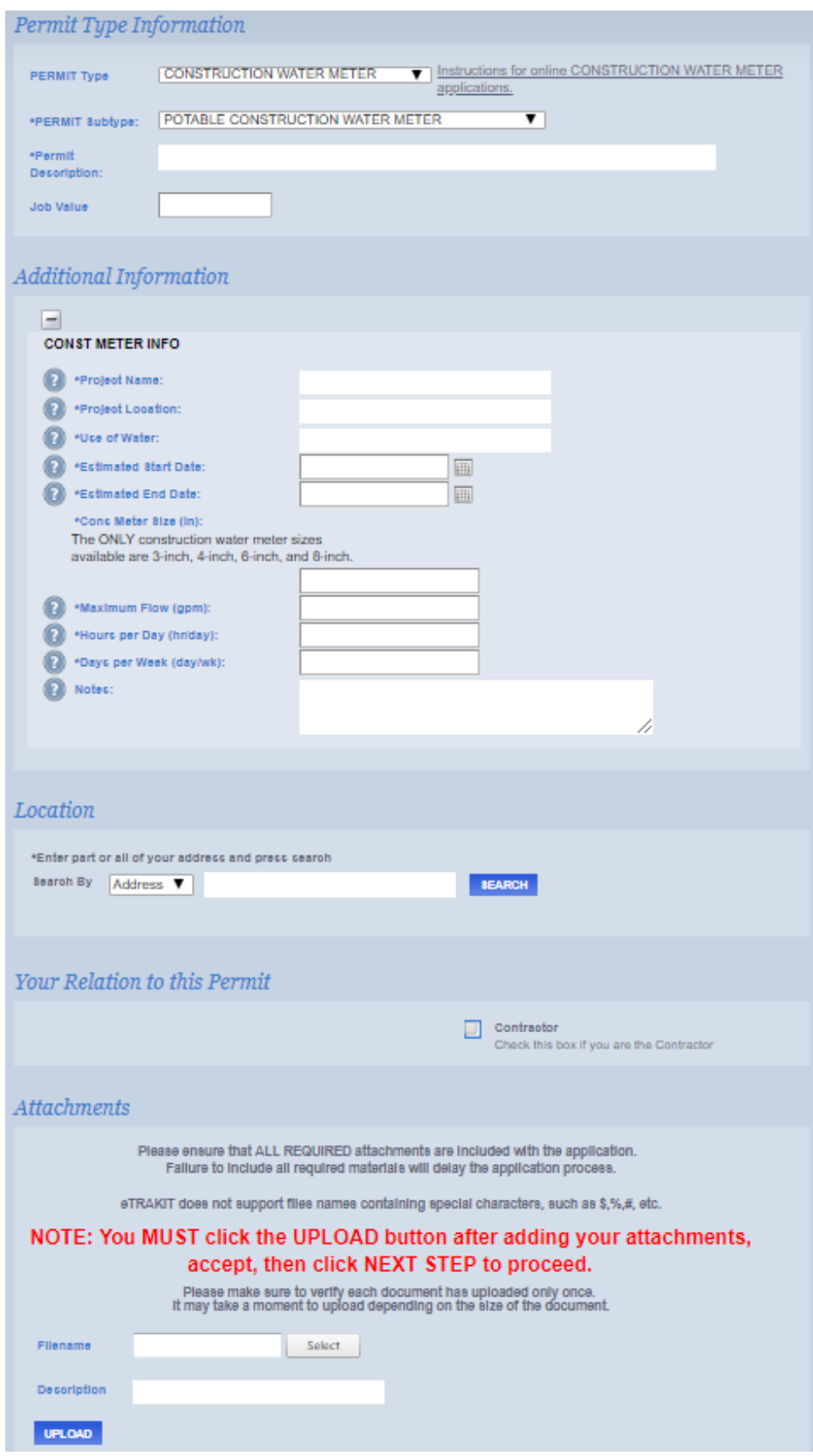

**Step 2:** Enter Contact Information. **IMPORTANT:** Email Address must be accurate, all notifications regarding the application will occur by email.

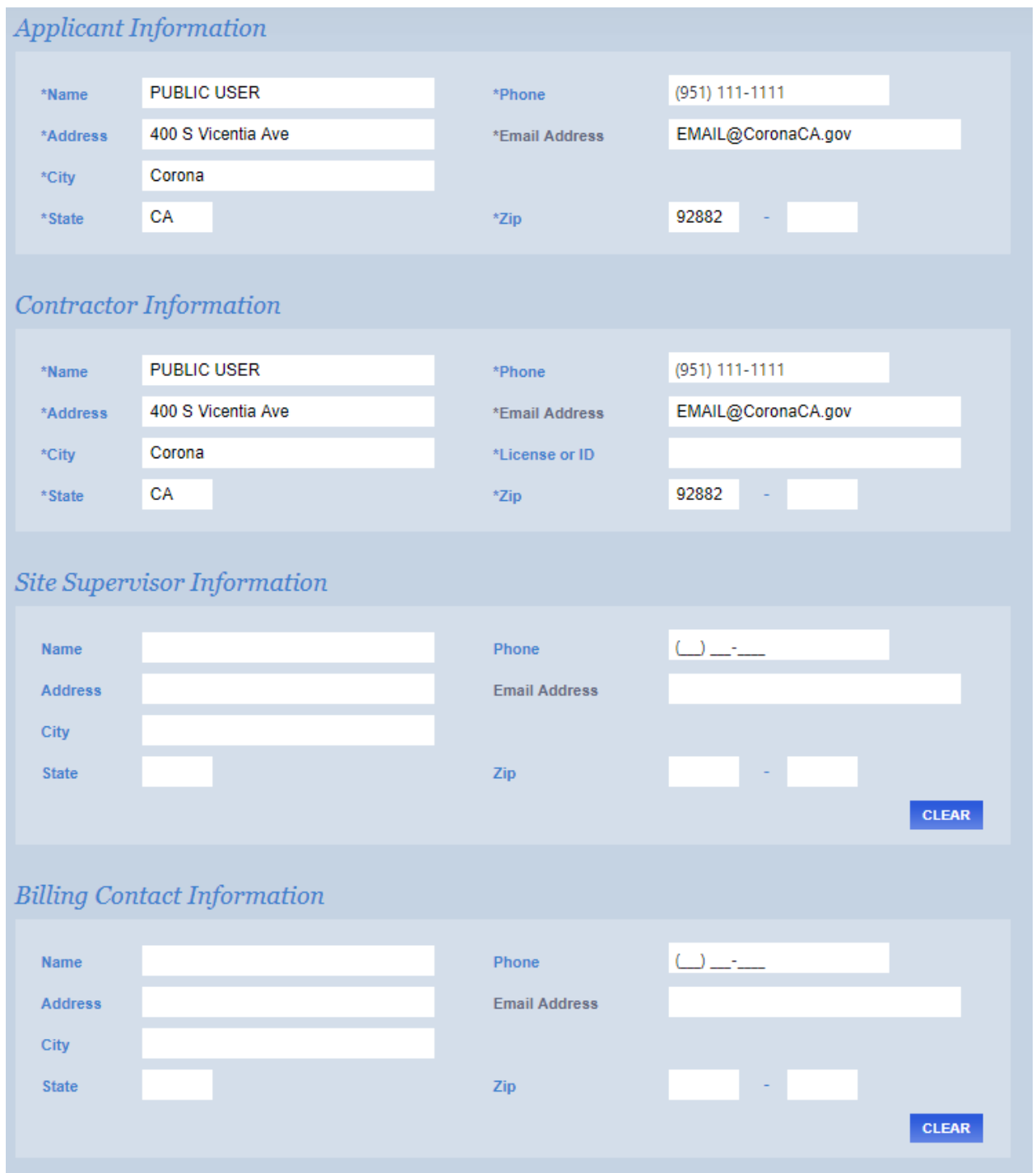

**Step 3:** This area allows you to review the application, make changes or corrections, pay a permit fee (if applicable) and submit the permit application. To make corrections to a section, select the EDIT button

adjacent to the section header. Complete changes and select NEXT STEP. Review all the information closely and Click Submit. Depending on the permit or project type, fees either need to be paid immediately or fees will be added by the City and made available to pay after approval of the application. If fees need to be paid immediately (for example, a Garage Sale permit), you will be directed to the payment screen upon pressing 'Submit'. See the section below if fees first need to be assessed and added by the City.

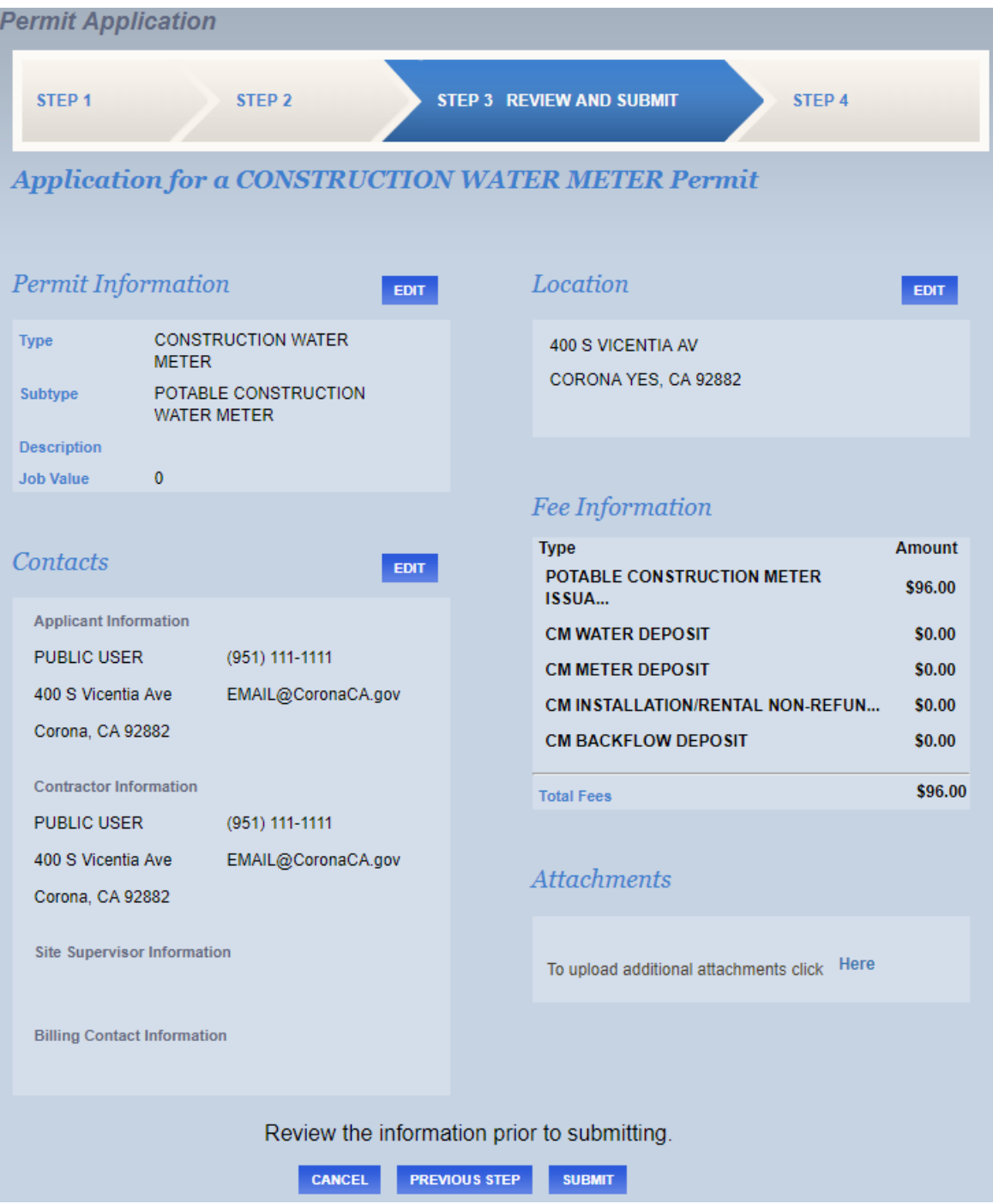

An e-mail will be sent when the application has been reviewed and/or if additional information is required. You can log into your account to check the status of your permit at any time.

## <span id="page-11-0"></span>Paying Fees and Printing the Permit

Users must be logged in and actively linked to a permit or project to pay fees. Locate the permit in My Active Permits and Click on the dollar amount in the Fees Due Column.

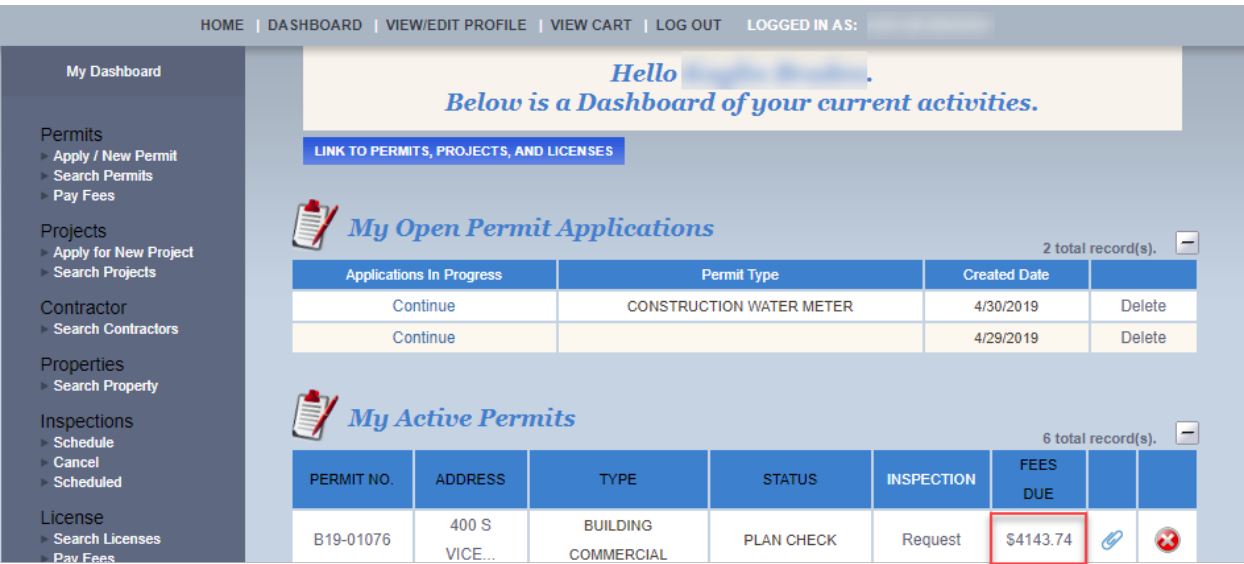

Verify the correct permit/project and fees are selected. Click 'Proceed To Checkout' or add additional permits to your Shopping Cart by going back to your Dashboard.

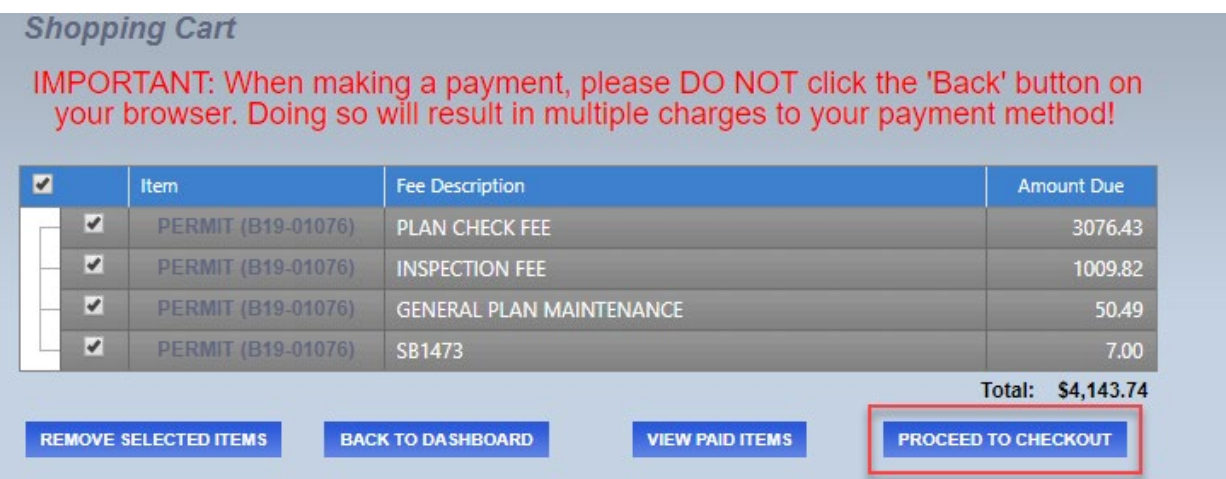

Click on the PROCEED TO 'CHECKOUT' button.

Checkout Summary

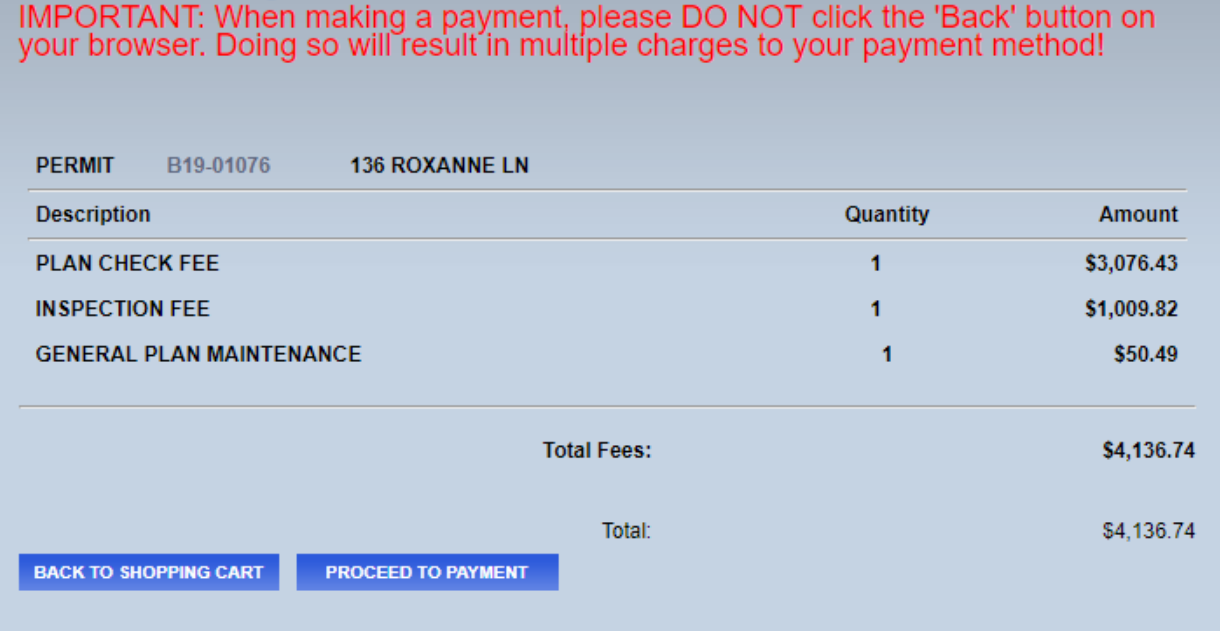

Enter your Credit Card Information and Click on the PROCESS PAYMENT button

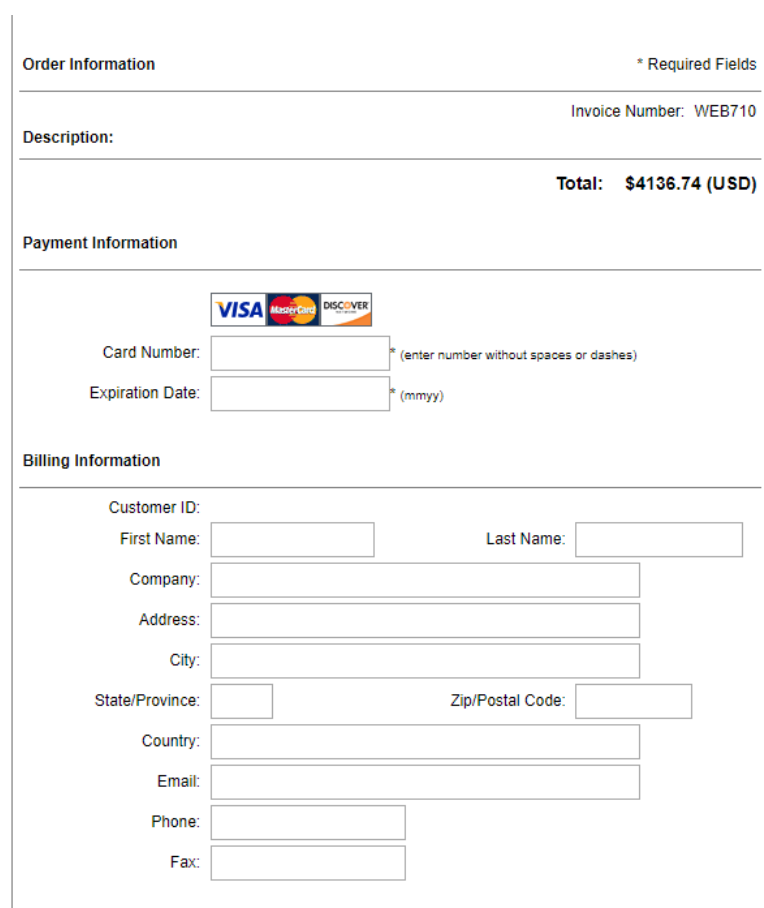

Print the Payment Summary for your reference and recordkeeping.

The permit or project has been officially received by the City of Corona. Depending on the permit/project type, staff will review the permit and contact you regarding next steps.

#### View Permit Summary

Once the plan review fee is paid, if applicable, and the application is submitted, a summary page will generate. The tabs are selectable to review the permit application information. The permit will now appear on your dashboard under My Active Permits.

## <span id="page-14-0"></span>Scheduling Inspections

Once the permit record is created and approved select the SCHEDULE link to schedule an inspection.

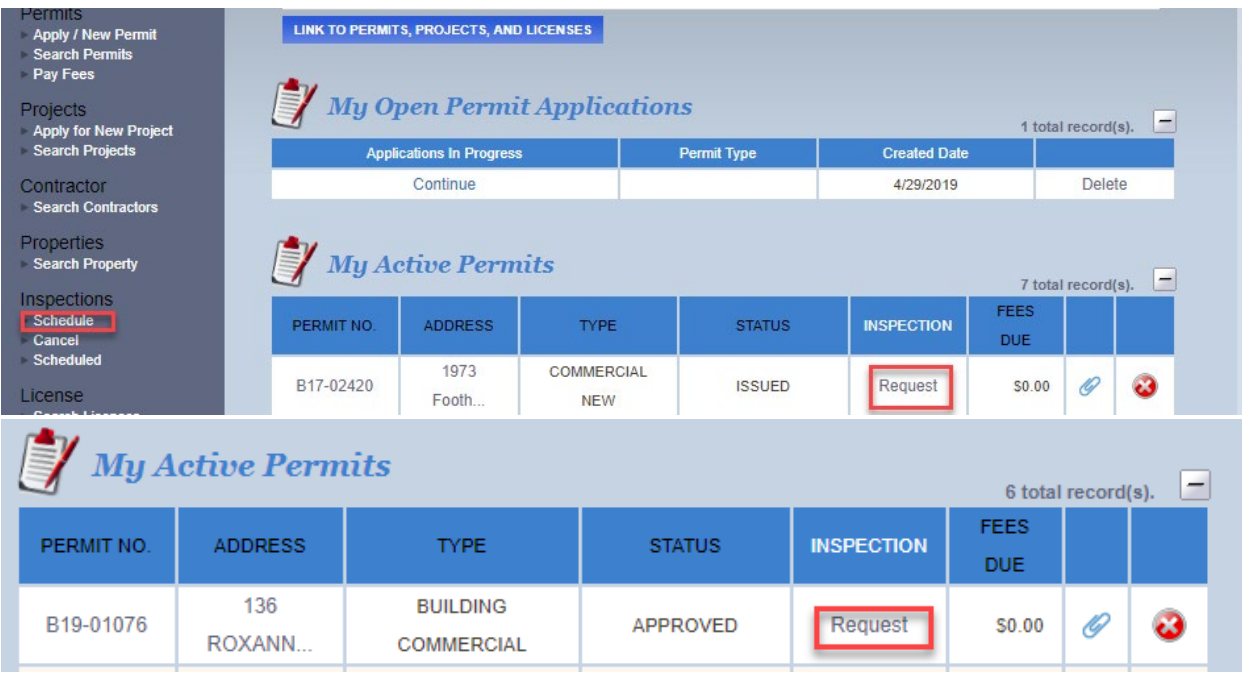

Complete the required information, including the contact information and the requested inspection date. Click SUBMIT and your inspection has been scheduled.

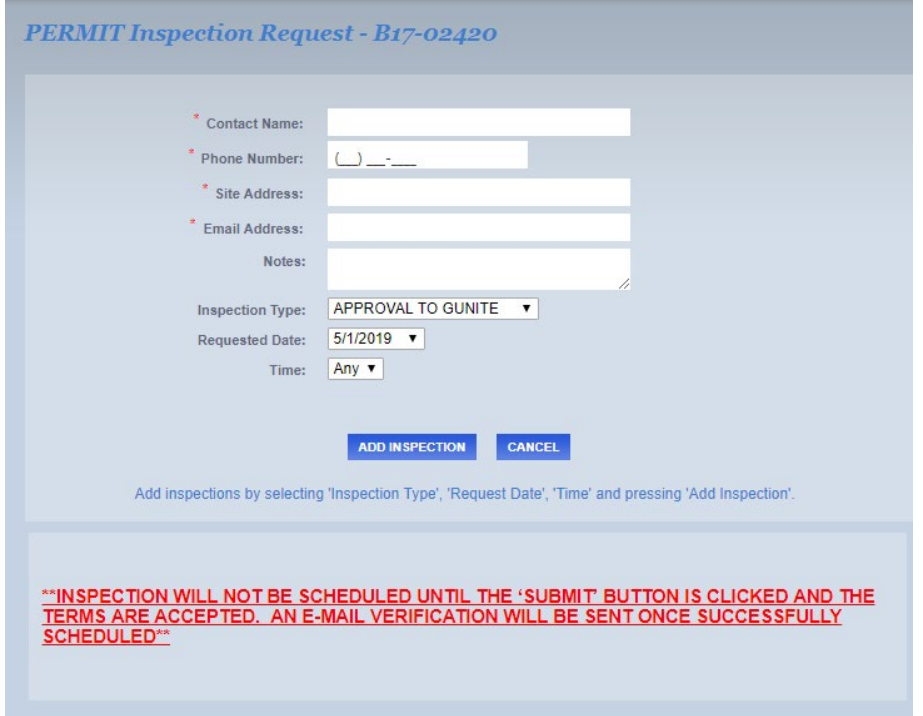